## **Creating SubChoreography**

A SubChoreography can be displayed with different symbol properties:

- An Expanded SubChoreography can contain inner shapes.
- A Collapsed SubChoreography cannot display inner shapes. A plus sign (+) marker is displayed for a collapsed subprocess.

To create SubChoreography

On the Choreography diagram pallet, click **SubChoreography** and select a needed SubChoreography.

To expand a SubChoreography, do one of the following

- Right-click a SubChoreography and on the shortcut menu select **Suppress Content**.
- Right-click a SubChoreography and select **Symbol(s) Properties**. The **Symbol Properties** dialo g opens. Select or clear the **Suppress Content** and click **OK**.

To collapse a SubChoreography, do one of the following

Right-click a SubChoreography and on the shortcut menu clear the **Suppress Content**.

Right-click a SubChoreography and select **Symbol(s) Properties**. The **Symbol Properties** dialo g opens. Clear the **Suppress Content** and click **OK**.

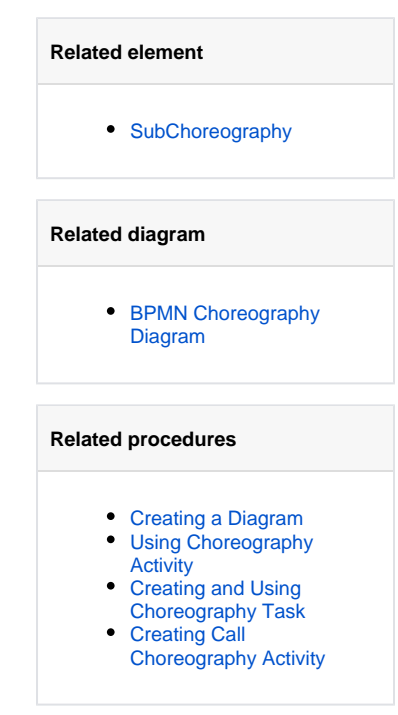